# **Manual SUASWEB**

# **Módulo Plano de Ação**

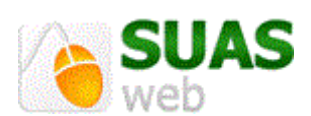

**2022 - Versão 1.0**

# **SUMÁRIO**

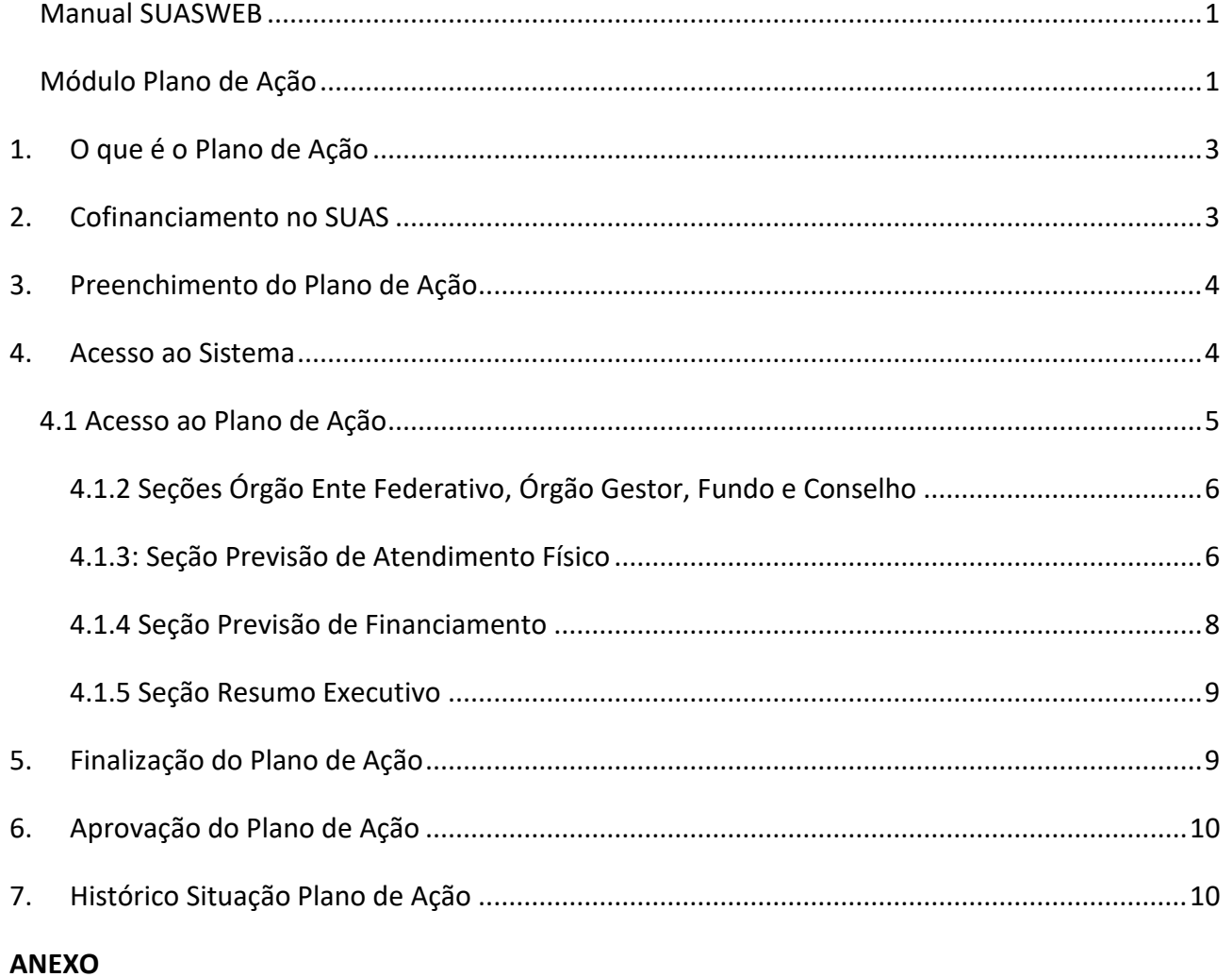

#### **1. O que é o Plano de Ação**

O Plano de Ação é o instrumento eletrônico de planejamento/previsão utilizado pela Secretaria Nacional de Assistência Social/SNAS para ordenar e garantir o lançamento e validação anual das informações necessárias ao início ou à continuidade da transferência regular automática de recursos do cofinanciamento federal dos serviços socioassistenciais.

As informações contidas nele deverão estar em consonância com o Plano de Assistência Social dos respectivos Estados, Municípios e o Distrito Federal, conforme previsto no inciso III do artigo 30 da Lei nº 8.742, de 1993.

Os recursos de cada ente federado para a execução da Política Nacional de Assistência Social (PNAS) são alocados em seus orçamentos, pelos quais se efetiva a gestão financeira da política. Os recursos federais do cofinanciamento da assistência social são alocados no Fundo Nacional de Assistência Social (FNAS). Por sua vez, os recursos do Distrito Federal, dos estados e municípios para o cofinanciamento são alocados, respectivamente, no Fundo de Assistência Social do Distrito Federal (FAS/DF) e nos Fundos Estaduais e Municipais de Assistência Social, constituídos como unidades orçamentárias.

Na Portaria MDS nº113/2015, de 10 de dezembro de 2015, está disposta a forma de repasse dos recursos do cofinanciamento federal aos Estados, Distrito Federal e Municípios, a execução destes recursos nos serviços, programas e no aprimoramento da gestão, e as regras para a prestação de contas da utilização do cofinanciamento federal, encaminhada por meio de sistema eletrônico no âmbito do Sistema Único de Assistência Social - SUAS, bem como outras medidas administrativas acerca do tema.

#### **2. Cofinanciamento no SUAS**

A partir da Portaria MDS nº 113/2015, e suas alterações, as transferências dos recursos federais destinados ao cofinanciamento dos serviços e do incentivo financeiro à gestão passaram a ser organizados e transferidos por Blocos de Financiamento relacionados à gestão e aos serviços de proteção social básica e especial (de alta e média complexidade), ficando então assim definidos:

- I Bloco da Proteção Social Básica;
- II Bloco da Proteção Social Especial;

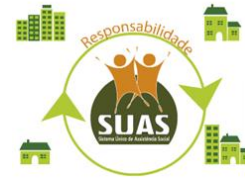

IV – Bloco da Gestão do SUAS Tem como componente o Índice de Gestão Descentralizada do SUAS;

 V – Bloco da Gestão do Programa Auxílio Brasil e do Cadastro Único Tem como componente o Índice de Gestão Descentralizada do Programa Auxílio Brasil e Cadastro Único.

São componentes dos Blocos de Financiamento da Proteção Social Básica e da Proteção Social Especial os serviços já instituídos e nacionalmente tipificados e os que venham a ser criados no âmbito de cada Proteção.

Conforme determinados no art. 4º da Portaria MDS nº 113/2015, o lançamento e finalização das informações no Plano de Ação, pelos gestores, deverá ocorrer no prazo de 60 (sessenta) dias da abertura deste. Após o término do prazo dos gestores, o Conselho de Assistência Social competente deverá se manifestar em até 30 (trinta) dias mediante preenchimento de parecer no sistema.

Após o prazo disciplinado e não lançadas as informações no Plano de Ação e respectiva avaliação do Conselho de Assistência Social competente, a SNAS suspenderá o repasse dos Blocos de Financiamento disciplinados nos incisos I a IV do art. 7º e de Programas e Projetos, do exercício de referência do respectivo Plano de Ação, até que todo o ciclo de preenchimento ocorra, com o parecer favorável do Conselho de Assistência Social.

# *Importante lembrar:*

*As informações contidas no Plano de Ação deverão estar em consonância com o Plano de Assistência Social dos respectivos Estados, Municípios e o Distrito Federal.* 

*Vale ressaltar que o Plano de Ação não substitui o Plano Municipal ou Estadual de Assistência Social. Assim como a regulamentação e o funcionamento do Conselho e do Fundo de Assistência Social, a elaboração quadrienal do Plano de Assistência Social é condição para os repasses do cofinancimento federal, conforme previsto no artigo 30 da LOAS.* 

#### **3. Preenchimento do Plano de Ação**

Deverão preencher o Plano de Ação os municípios, estados e Distrito Federal que recebem cofinanciamento federal para os serviços socioassistenciais das Proteções Básica, e/ou Especial, para o aprimoramento da gestão e para os programas e projetos socioassistenciais.

Para o preenchimento e finalização do Plano de Ação, o cadastro no CadSUAS (Cadastro do SUAS instituído pela Portaria nº 430, de 3 de dezembro de 2008) deve estar atualizado, com data de mandato preenchidos/vigente:

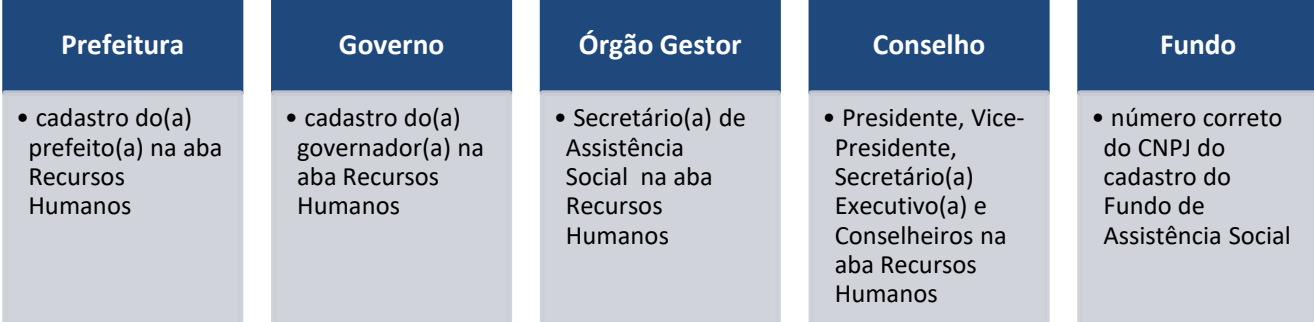

#### **4. Acesso ao Sistema**

O acesso ao Plano de Ação e aos sistemas da Rede SUAS é realizado por meio do SAA (Sistema de Autenticação e Autorização) com login/usuário e senha individuais, conforme estabelecido na Portaria SNAS Nº 15, de 17 de dezembro de 2010.

O primeiro passo consiste em acessar um dos endereços eletrônicos:

http://aplicacoes.mds.gov.br/saa-web ou http://aplicacoes.mds.gov.br/suasweb

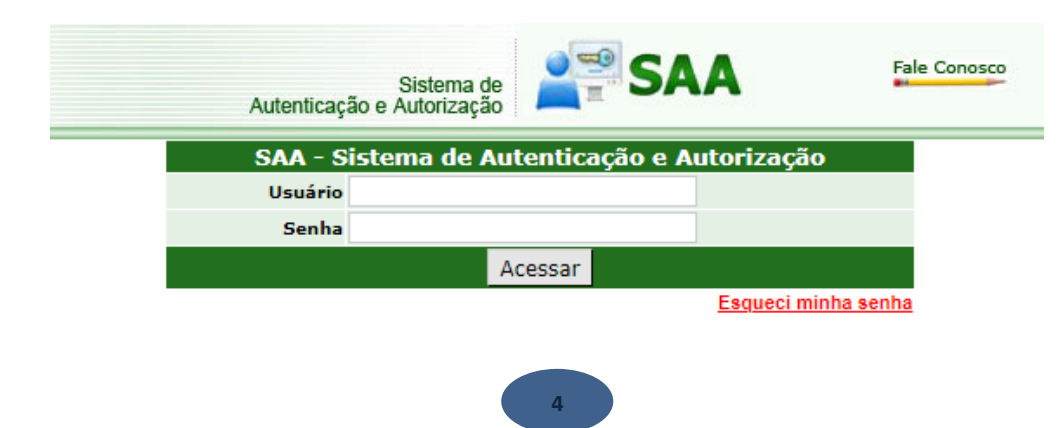

Preencher os dados de **Usuário***,* **Senha** e clicar em **Acessar.**

O **Administrador Titular** ou **Adjunto do Órgão Gestor** é responsável pelo preenchimento dos dados no Plano de Ação e, após a sua finalização, o parecer do conselho só poderá ser preenchido e finalizado pelo **Administrador Titular**  ou **Adjunto do Conselho de Assistência Social**.

Para iniciar a navegação, utilize o Menu.

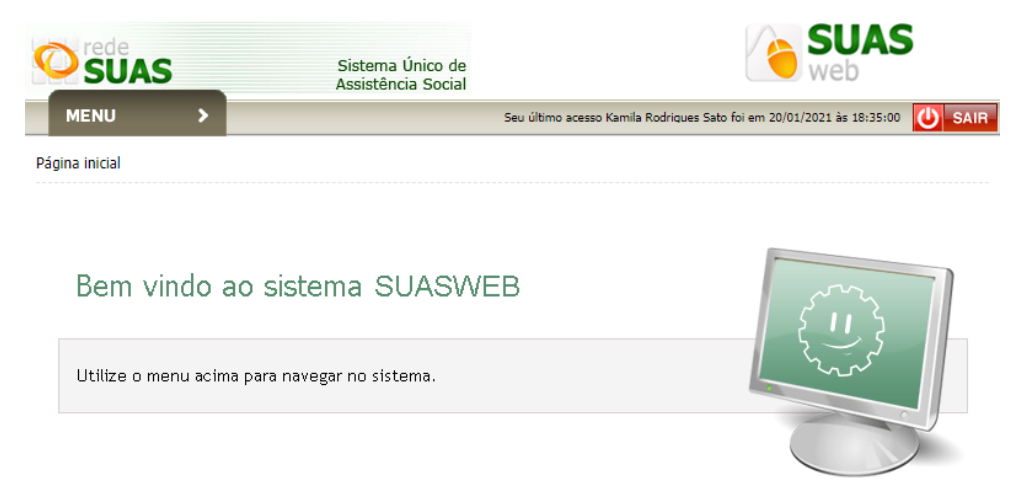

# **4.1 Acesso ao Plano de Ação**

Ao clicar em Menu, são apresentados os submenus; vá em **Plano de Ação** / **Pesquisar Plano de Ação**.

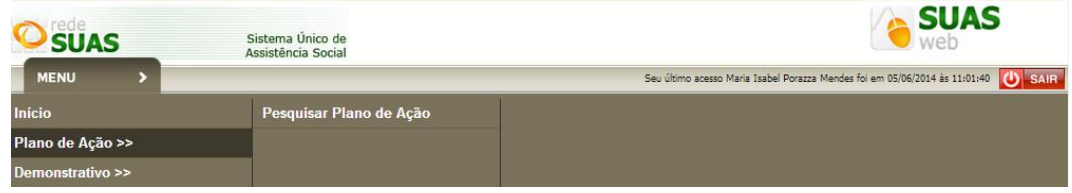

Nesta fazer a escolha do Ano e clicar no botão Pesquisar.

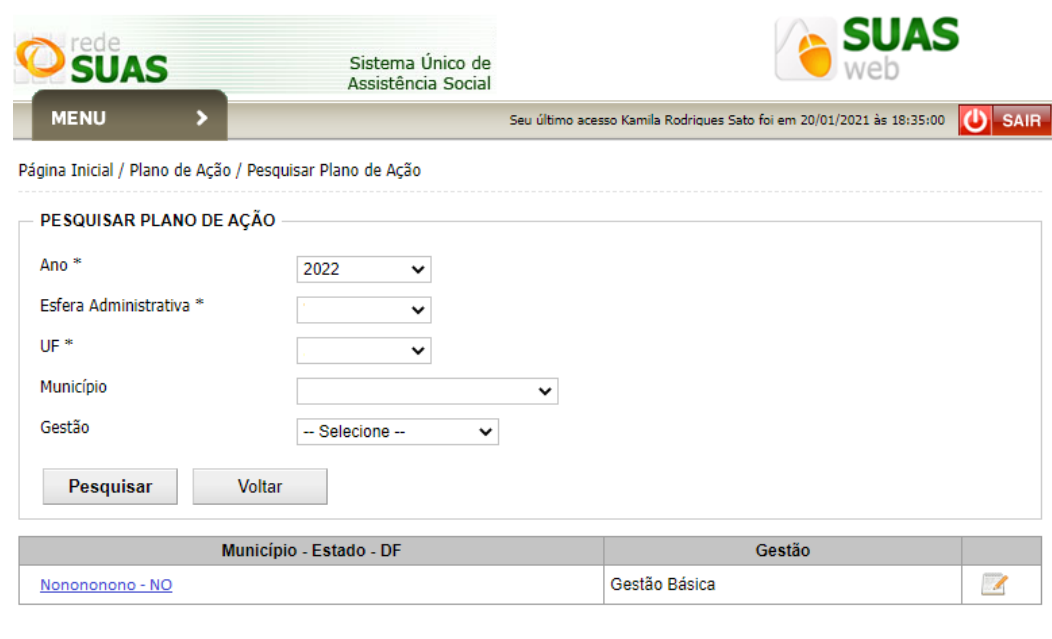

No ícone ou no nome do município é aberta a tela com informações: status do Plano de Ação, porte do município, gestão, ano, histórico Situação Plano de Ação. A seção 'Parecer" estará visível apenas quando o gestor tiver finalizado o plano de ação.

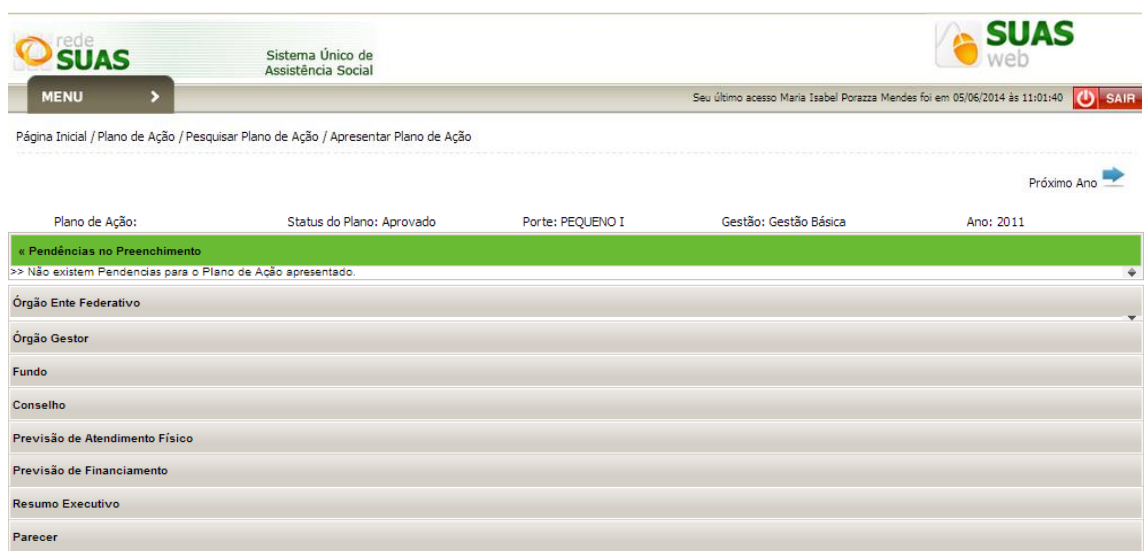

# **4.1.2 Seções Órgão Ente Federativo, Órgão Gestor, Fundo e Conselho**

Trazem os dados cadastrais que constam do CadSUAS no momento de seu acesso. O Prefeito, Secretário de Assistência Social, Conselheiro Presidente e Conselheiros são carregados do CadSUAS quando o mandato estiver vigente no dia do preenchimento e os cargos preenchidos corretamente. Caso os dados não estejam atualizados, será necessário acessar o CadSUAS e fazer a atualização a fim de concluir o Plano de Ação dentro do prazo.

As seções de preenchimento devem ser clicadas para que sejam "abertas". As 4 primeiras seções possuem o botão "Editar Informações", que só será exibido se o plano estiver em preenchimento e deve ser acionado apenas se houver necessidade de alteração.

#### **4.1.3: Seção Previsão de Atendimento Físico**

O primeiro Bloco a ser apresentado é o Bloco da Gestão que contém Gestão PAB e Gestão SUAS:

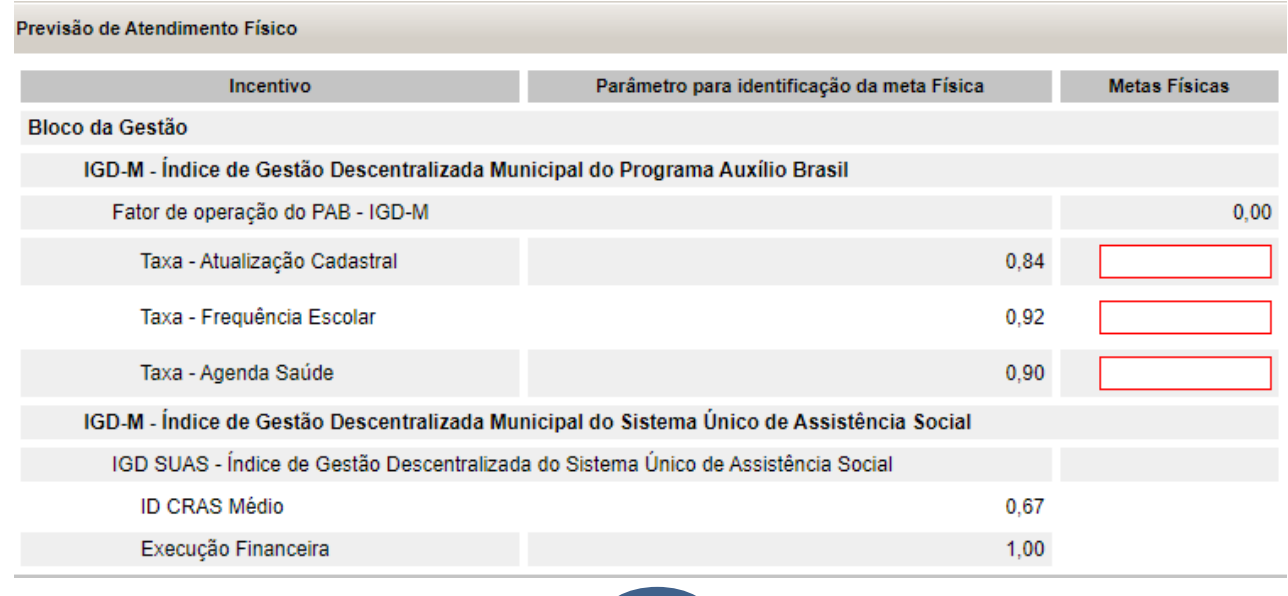

**6**

#### ➢ **Seção Previsão de Atendimento Físico \* Gestão – IGD-PAB**

Para o IGD-M, na coluna "Meta Física" a informação de todas as taxas são obrigatórias e deve ser entre 0,30 e 1,00 para a Frequência Escolar e Agenda Saúde e de 0,55 a 1,00 para Atualização Cadastral. O Gestor deve preencher os campos com base no planejamento, especificando as previsões das taxas que pretende alcançar para o ano.

O cálculo é realizado com a soma das Taxas de Frequência Escolar e de Agenda da Saúde e divido por dois, somada a Taxa de Atualização Cadastral e novamente dividido por dois.

Já para o IGD-E, na coluna "Meta Física" a informação de todas as taxas são obrigatórias e deve ser entre 0,60 e 1,00. O Gestor deve preencher os campos com base no planejamento especificando as previsões das taxas que pretende alcançar para o ano.

O cálculo é realizado com a soma das Taxas de Frequência Escolar e de Agenda da Saúde e divido por dois, somada a Taxa de Atualização Cadastral e novamente dividido por dois.

#### ➢ **Seção Previsão de Atendimento Físico \* Gestão – IGDSUAS**

.

Tendo em vista que os valores do IGDSUAS são calculados com base nos dados do Censo SUAS e da execução financeira, conforme temporalidade já definida, a inserção de dados na coluna *Metas Físicas* da *Seção Previsão de Atendimento Físico \* Gestão – IGD SUAS* encontra-se desabilitada. Ressalta-se que a desabilitação deste campo não gera impacto financeiro algum aos entes.

Ainda nas seções referente a "Previsão de Atendimento Físico" \* Gestão – IGD-PAB e IGD SUAS, o gestor deverá selecionar as **Macro Ações** em que serão aplicados os recursos – IGD-PAB e I GDSUAS. As macro ações destacadas em vermelho são de marcação obrigatória.

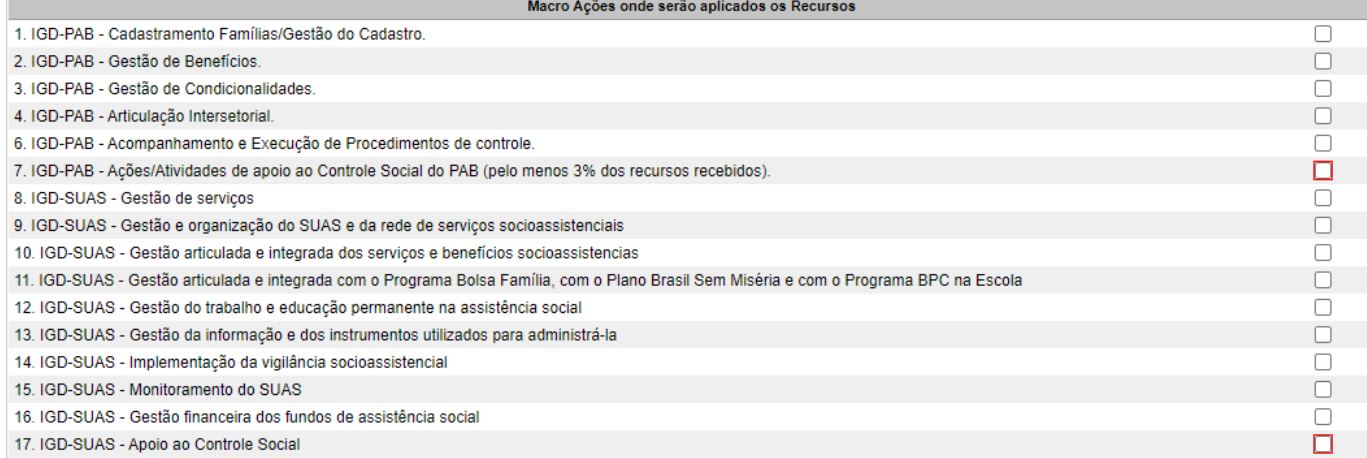

#### ➢ **Seção Previsão de Atendimento Físico \* Serviços (VIDE ANEXO)**

Os próximos Blocos a serem apresentados estão na seguinte ordem Bloco da Proteção Social Básica, Bloco da Proteção Social Especial e por último os "Programas e Projetos"

Na *Seção Previsão de Atendimento Físico \* Serviços,* na coluna **"Previsão de Atendimento"** preencha os campos com base no planejamento elaborado para o atendimento do público dos serviços socioassistenciais no ano em questão. É necessário lembrar que a previsão de atendimento deve ser baseada na referência de pactuação; nas normativas vigentes e nas orientações de preenchimento.

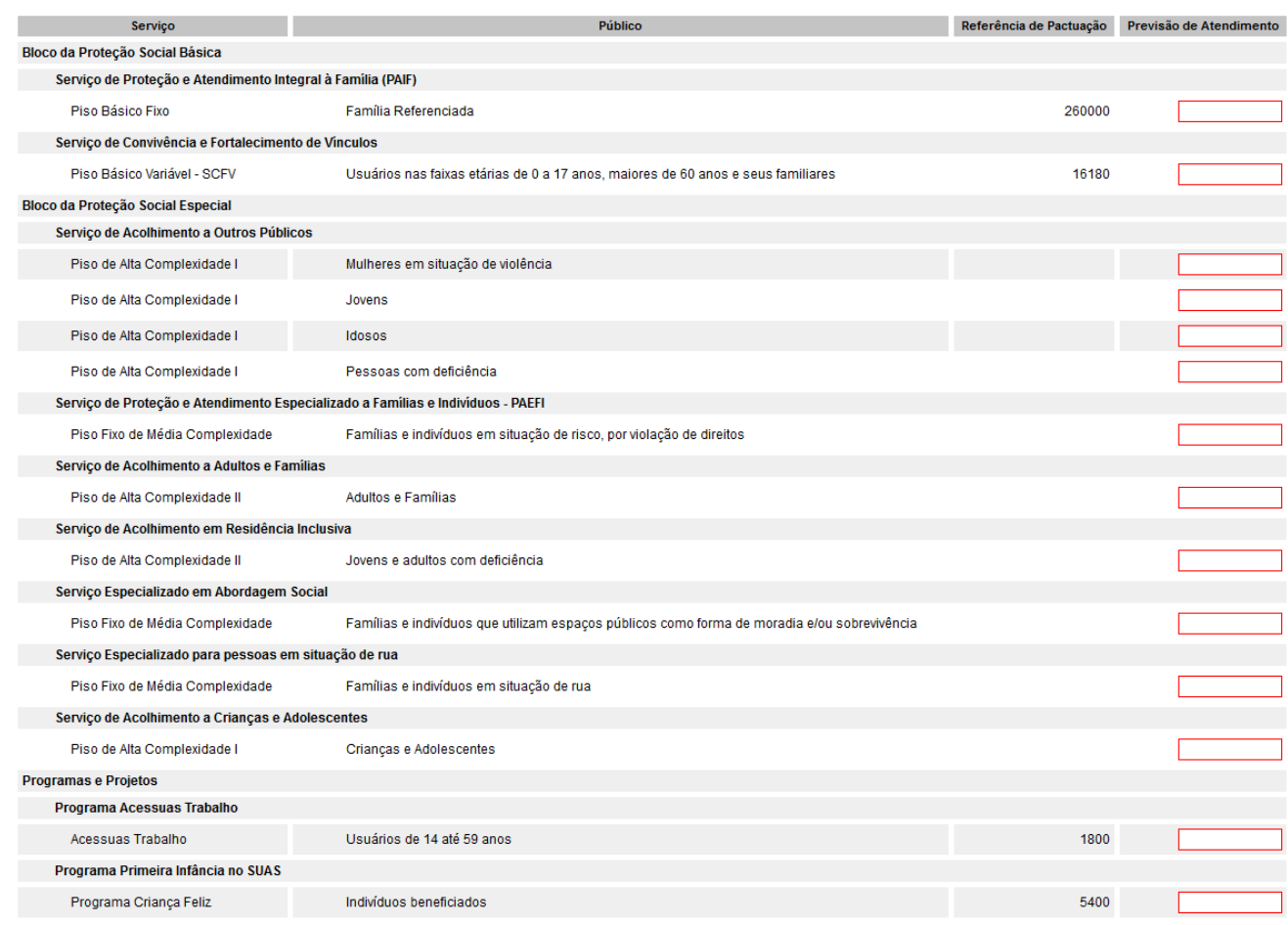

### **4.1.4 Seção Previsão de Financiamento**

Nesta seção, o valor Previsto para o IGD-PAB será calculado após a informação das taxas na seção "Previsão de Atendimento Físico". O Valor Financeiro será a Meta Física informada, que compõe o IGDM-PAB, multiplicada pelo Teto do município.

Informamos que o valor a ser repassado para o ente mensalmente estará em conformidade com índice apurado para o exercício em questão.

O **Valor Financeiro** previsto refere-se ao montante dos recursos que poderão ser repassados aos entes referente ao cofinanciamento dos serviços socioassistenciais. Os valores constantes nessa seção são informados pelo órgão gestor federal, portanto não é necessário o preenchimento.

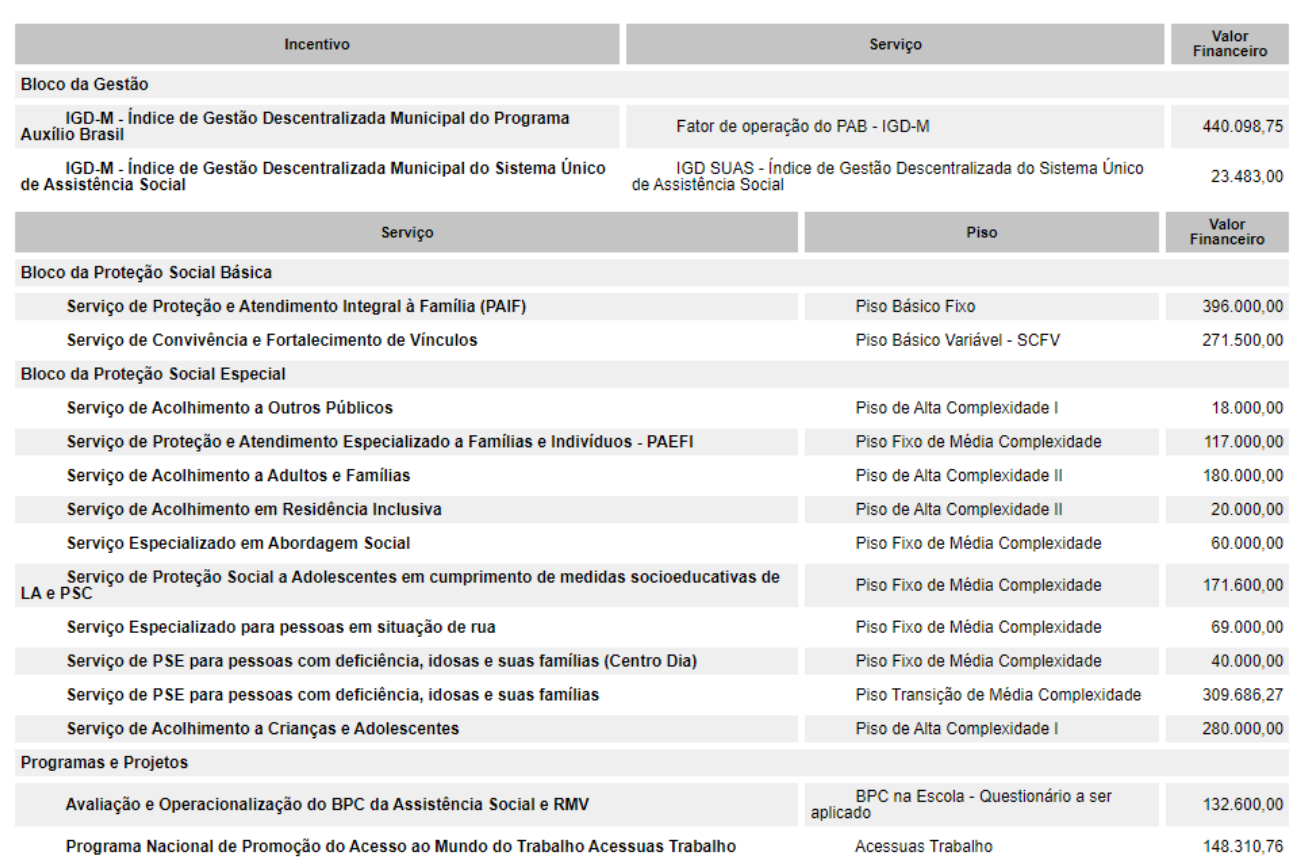

# **4.1.5 Seção Resumo Executivo**

O valor constante no campo **Valor Total Previsto a ser repassado pelo FNAS** é a soma de todos os valores da seção Previsão de Financiamento e multiplicado por 12 (o valor do item Avaliação e Operacionalização do BPC da Assistência Social e RMV e Programa Primeira Infância no SUAS não devem ser multiplicados, mas sim somado ao valor final). O valor pode ser repassado de uma única vez, assim não haverá a multiplicação por 12.

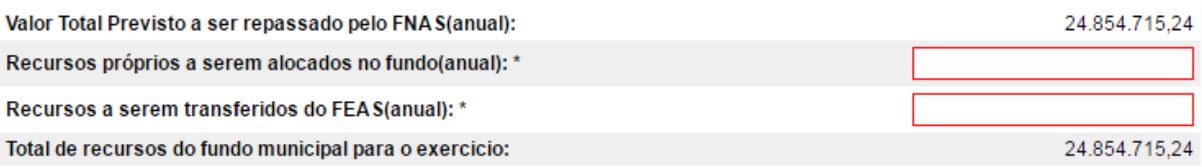

Os recursos próprios alocados no fundo municipal ou estadual é o que está classificado na função 08 na LOA e será destinado ao SUAS (serviços, benefícios, programas e projetos sociais).

Os recursos a serem transferidos do FEAS são recursos do Estado para o Município. E o item Total de Recursos do Fundo Municipal para o exercício indica o somatório de todos os valores na seção (Recursos Próprios, do FNAS e FEAS).

# **5. Finalização do Plano de Ação**

Após salvar as seções e concluir o preenchimento, é possível ao acionar os botões: *Validar Preenchimento do Plano*: identificar alguma pendência que precisa ser sanada; ou *Finalizar Plano:* finalizar o Plano de Ação para que em seguida o Conselho possa fazer o parecer.

Se o Plano de Ação apresentar pendência(s), ao acionar os botões *Finalizar Plano* ou *Validar Preenchimento do Plano* a seção *Pendências no Preenchimento* será aberta na cor amarela mostrando quais informações precisam ser corrigidas ou alimentadas. Se a pendência se referir a um cadastro no CadSUAS, basta clicar sobre ela e o CadSUAS será aberto na tela, onde a pendência foi identificada.

« Pendências no Preenchimento

>> Não existe Gestor com cargo "secretário (a) de assistência social", ajuste esta informação no CADSUAS, em caso dúvida entrar em contato com o MDS (rede.suas@mds.gov.br)

Quando a barra da seção *Pendências no Preenchimento* for verde, indica que não há pendências no preenchimento e pode ser finalizado com sucesso.

« Pendências no Preenchimento >> Não existem Pendencias para o Plano de Ação apresentado

# **6. Aprovação do Plano de Ação**

A seção "Parecer do Conselho" só será visualizada após a finalização do preenchimento pelo Órgão Gestor. Para aprovação do Plano, o titular ou adjunto do Conselho deverá acessar o sistema com *login/usuário* e *senha* pessoal. Ressaltamos que o Conselho de Assistência Social, ao avaliar o Plano de Ação, deverá verificar se todos os itens do Plano estão em consonância com o Plano de Assistência Social e os demais instrumentos de planejamento.

Ademais, também deverá verificar no plano de ação lançado no SUASweb pelo órgão gestor municipal se as metas de atendimento de usuários estão de acordo com os dados da efetiva demanda local.

Após inserir o parecer, clique em *Salvar Parecer* e depois em, *Finalizar Parecer*.

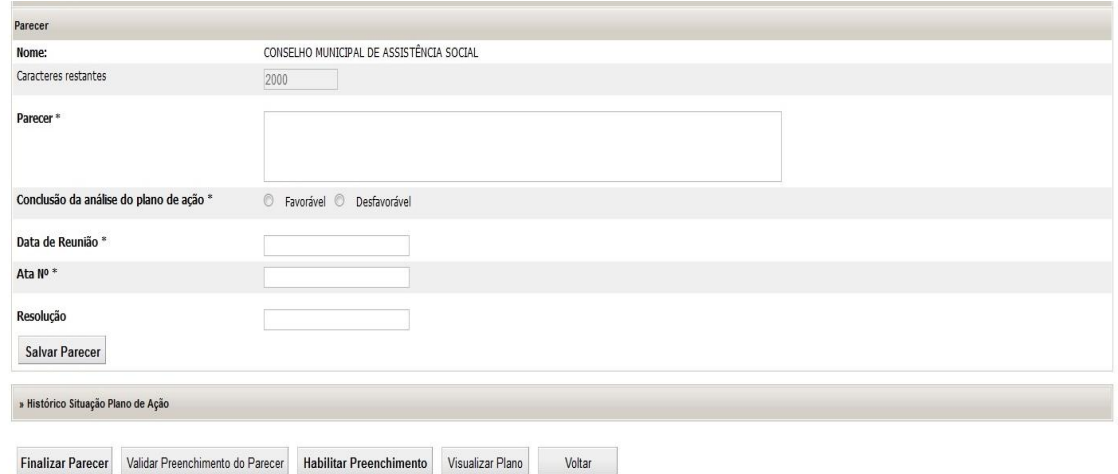

# **7. Histórico Situação Plano de Ação**

Esta seção mostra informações para acompanhamento e auditoria das mudanças de status do plano. Clicando na "lupa" é possível visualizar o Plano na data em que houve a ação (como por exemplo, Finalizar, Aprovar pelo conselho, etc..)

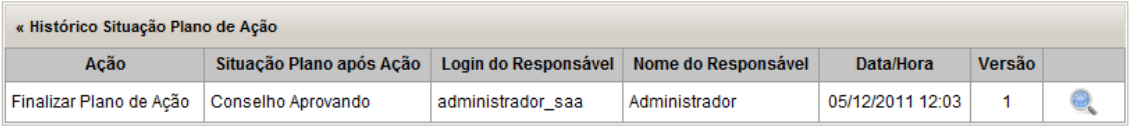

**ANEXO**

# **Bloco da Proteção Social Básica**

O campo "previsão de atendimento" deve ser preenchido pelo gestor, com a informação sobre a previsão do número de atendimento para cada serviço no ano atual. Tal previsão deve considerar o número de atendimentos realizados no ano anterior e as possíveis variações que este número pode sofrer devido a realidade socioasssitencial do município.

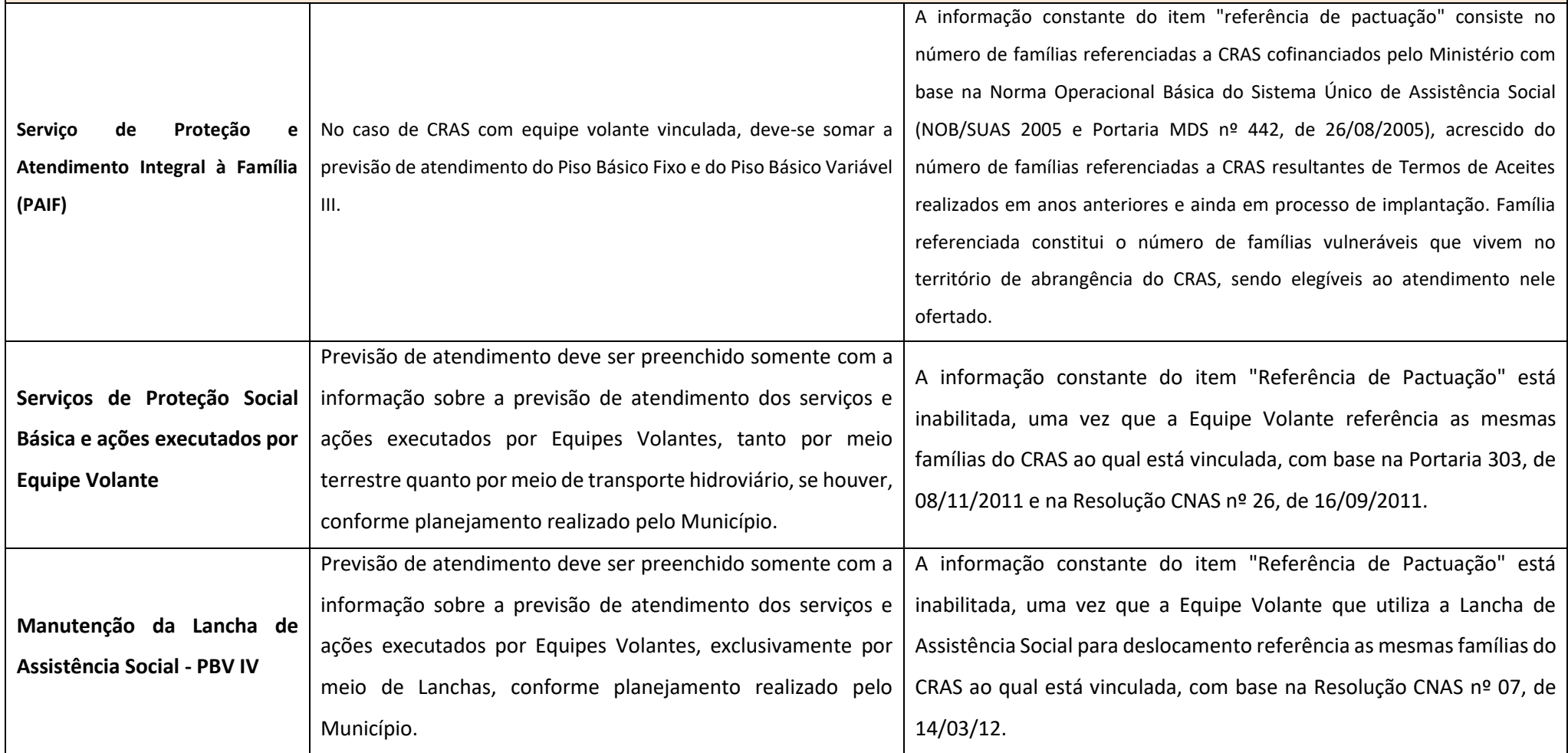

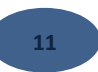

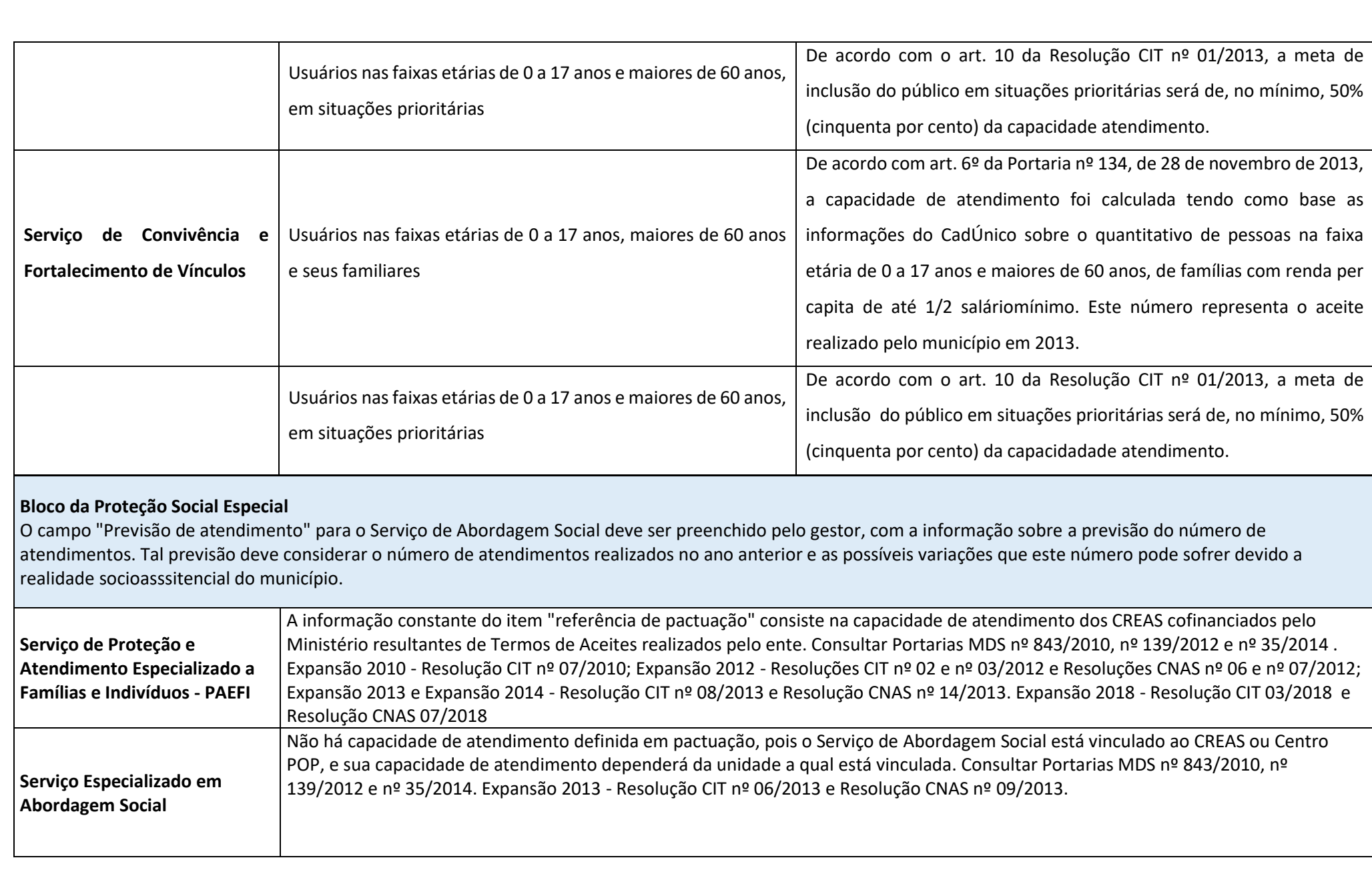

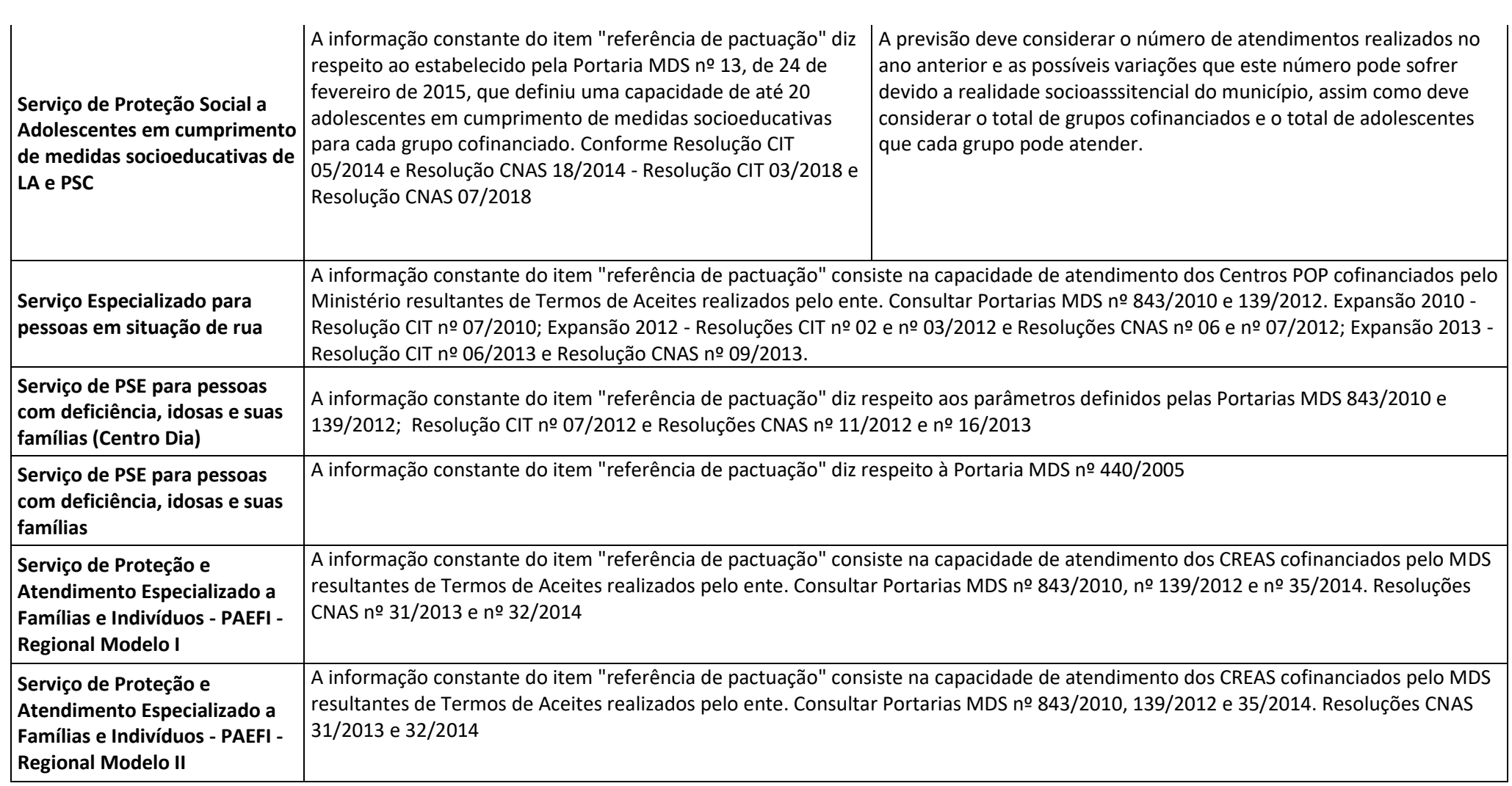

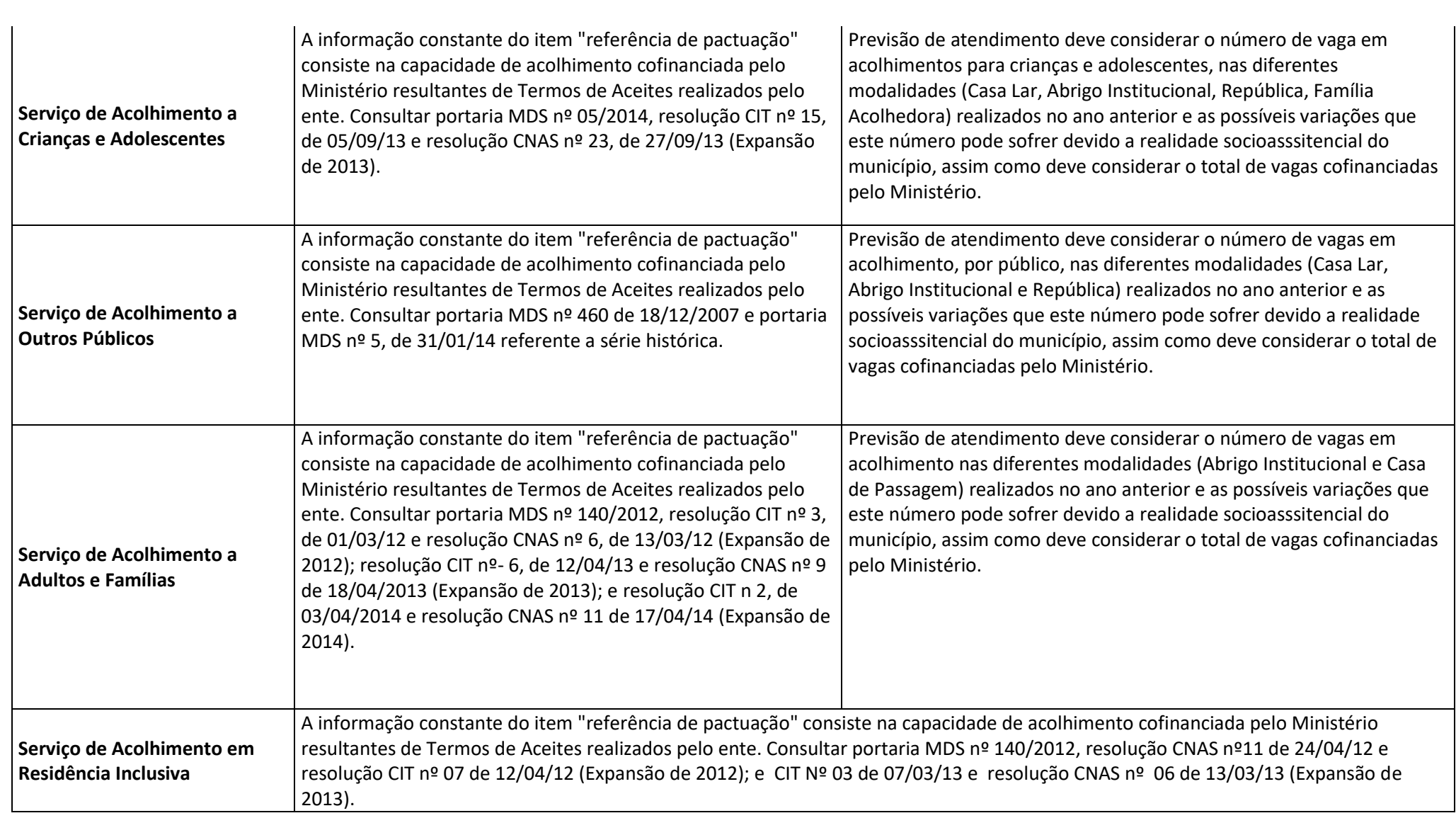

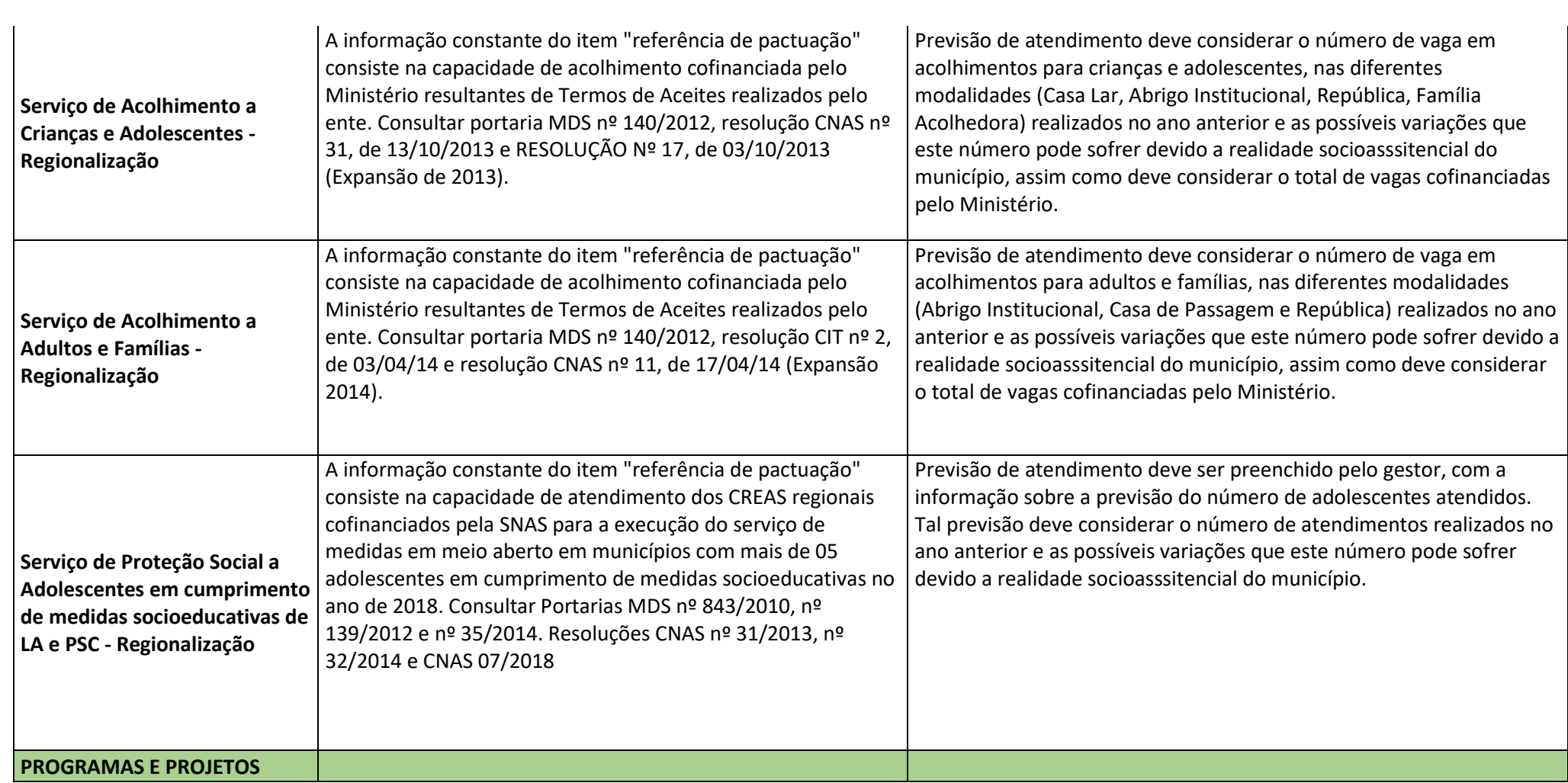

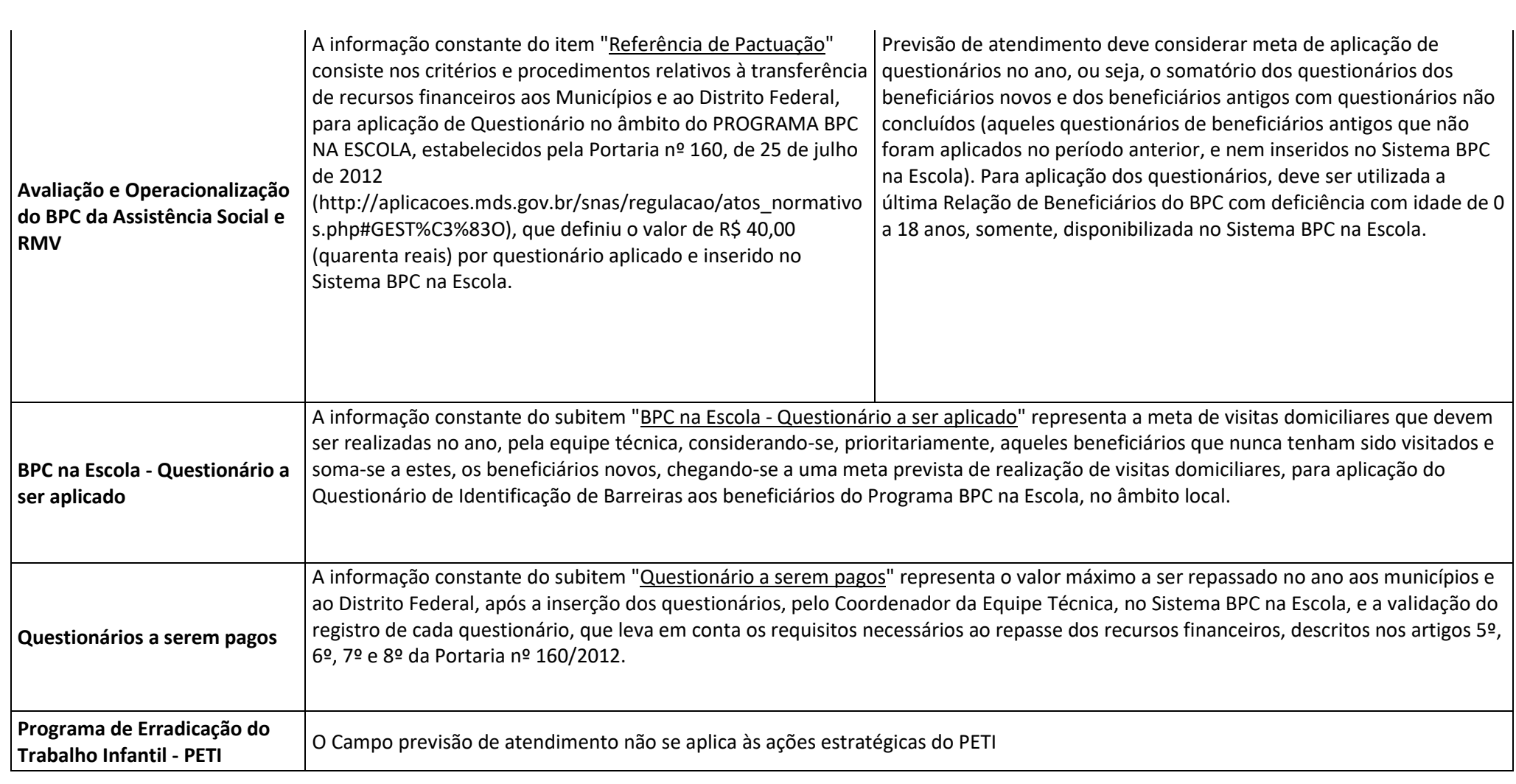